> y **0** f **0**  $G+$ **0** in **0**  $\begin{picture}(120,15) \put(0,0){\line(1,0){15}} \put(15,0){\line(1,0){15}} \put(15,0){\line(1,0){15}} \put(15,0){\line(1,0){15}} \put(15,0){\line(1,0){15}} \put(15,0){\line(1,0){15}} \put(15,0){\line(1,0){15}} \put(15,0){\line(1,0){15}} \put(15,0){\line(1,0){15}} \put(15,0){\line(1,0){15}} \put(15,0){\line(1,0){15}} \put(15,0){\line($ **0**

 $\overline{\mathsf{M}}$ 

#### LEARN MORE ABOUT [AZUREDESK](http://azuredesk.co/) SEARCH Q

# zendesk

Sign in to raj incorporation saas pvt Itd Email Password Stay signed in Sign in Your credentials will be sent over a secure connection Forgot my password Have you emailed us? Get a password If you've communicated with our support staff through email previously, you're already registered. You probably don't have a password yet, though. Privacy Policy

# **Freshdesk JIRA connector**

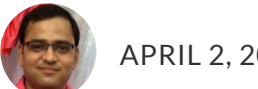

APRIL 2, 2019 By [KEVAL](https://azuredeskblog.azurewebsites.net/author/keval/) S LEAVE A COMMENT

# **Freshdesk JIRA Connector**

The JIRA integration for Freshdesk supports both on-demand and on-premise variants, from JIRA 4.x up to the latest version – JIRA

> y **0** f **0**  $G+$ **0** in **0** త **0**

 $\boxtimes$ 

# LEARN MORE ABOUT AZUREDESK SEARCH Q

#### **Installation Procedure:**

- Go on to your Admin page in Freshdesk.
- Under Help-desk Productivity click on Apps.
- Click on "Get More Apps". Search for "IntegrateCloud Freshdesk-JIRA integration App" and click on Install to go to your app configuration page.

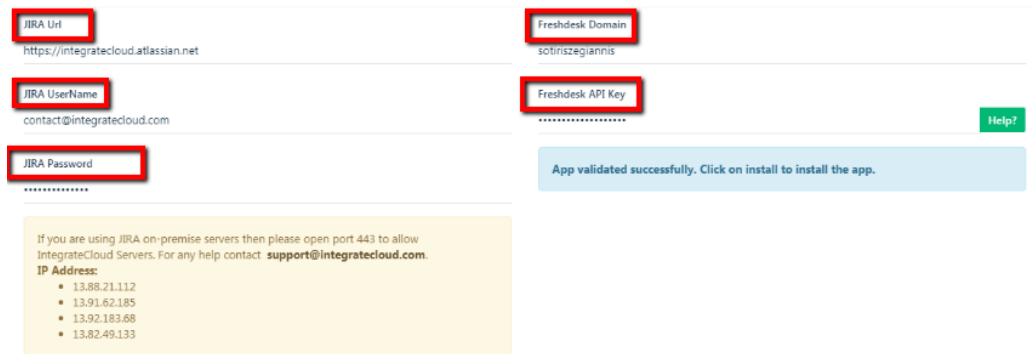

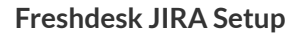

#### **Freshdesk JIRA Connector**

For E.g.: – JIRA URL: – https://integratecloud.atlassian.net

IntegrateCloud is the company name here.

JIRA User Name: – Is the Email id which user uses to login in JIRA.

contact@integratecloud.com

JIRA Password: – Is the password which user uses for login in JIRA Account.

# LEARN MORE ABOUT AZUREDESK. SEARCH Q

The above is user Freshdesk link then

Freshdesk Domain: – sotiriszegiannis

For Freshdesk API Key: – As below.

Step 01. Login into your Freshdesk Account.

Click on the Right side Icon  $---$  > Profile Settings.

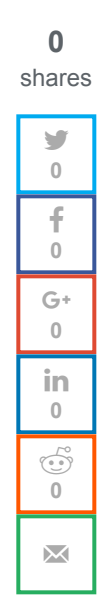

| LO.       | My Dashboard<br>$=$                                                                                                    |               |                                           |            |                                                             | <b>El New ~</b>                                                            |
|-----------|----------------------------------------------------------------------------------------------------|---------------|-------------------------------------------|------------|-------------------------------------------------------------|----------------------------------------------------------------------------|
|           | All groups $\vee$                                                                                                    |               |                                           |            |                                                             | <b>CA Shah</b><br>ca@integratecloudinc.onmic                               |
| 忌<br>図    | Unresolved<br>21                                                                                                    | Overdue<br>19 | Due today                                 | Open<br>19 | On hold                                                     | Keyboard shortcuts<br>press ? to view shortcuts<br><b>Profile settings</b> |
| $\square$ | Hi CA! I'm Aasif Zarar, your account manager, and<br>A<br>I'm happy to help with your evaluation of Freshdesk.<br>$\sim$ $\sim$<br>$\sim$ $\sim$ $\sim$ $\sim$<br> |               | 0 of 10 completed. It all starts small :) |            | <b>Current Plan: Estate</b><br>Your trial will expire in 79 | Go to customer portal<br>Sign out                                          |

**Freshdesk JIRA Connector Setup**

Step 02. On Right Side of the Page user can see "Your API Key".

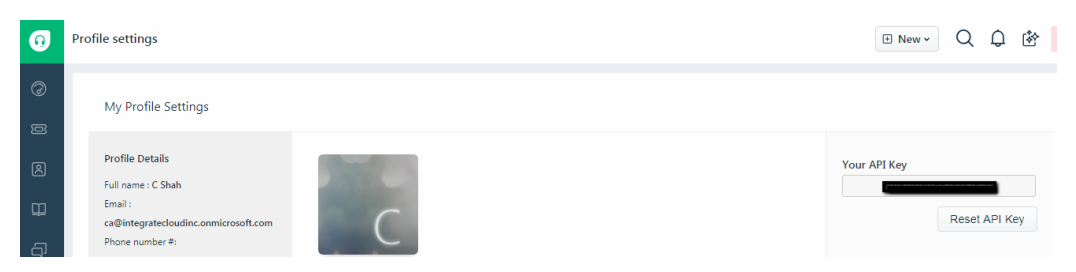

**That the Key user will use above to validate** 

After Clicking on Validation if details are correct User will get message as "App validated successfully. Click on install to install the app."

#### **Freshdesk JIRA Connector**

**EXAMPLE BEARN MORE ABOUT AZUREDESK SEARCH Q** 

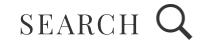

After the installation is completed user will be able to see the Install App.

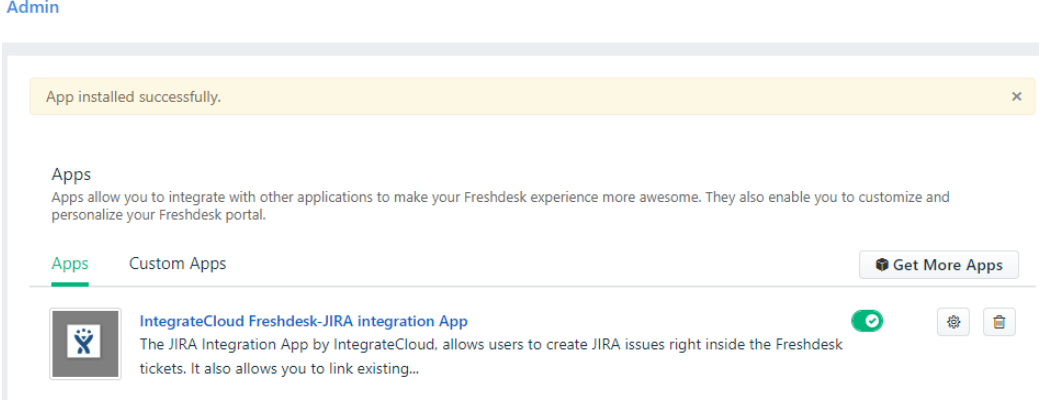

#### **Freshdesk JIRA App**

#### **Status Sync**

You can choose how you want your sync updates to work here – whether you want your Freshdesk ticket status to be updated every time there's a JIRA status update and vice-versa.

#### **Know How to Use the App:**

1. Key features to Use JIRA Integration App by IntegrateCloud.App has 3 Buttons "Create Issue", "Link Issue", & "Ticket".

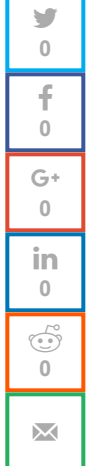

#### LEARN MORE ABOUT [AZUREDESK](http://azuredesk.co/) SEARCH  $\mathsf Q$

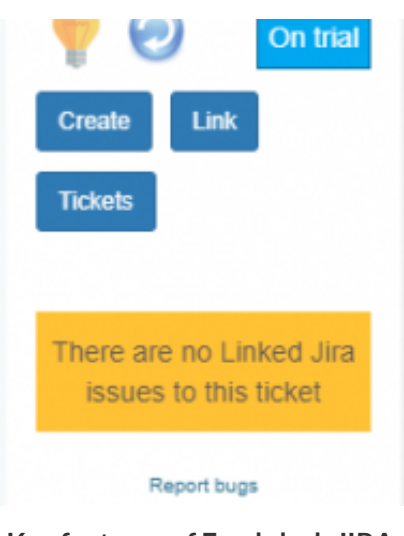

**Key features of Freshdesk JIRA connector**

A. Create Issue.

Step 01. User must migrate to a Ticket Page or must open a New Ticket in Freshdesk.

There on extreme right side user will be able to see "INTEGRATECLOUD FRESHDESK-JIRA INTEGRATION APP"

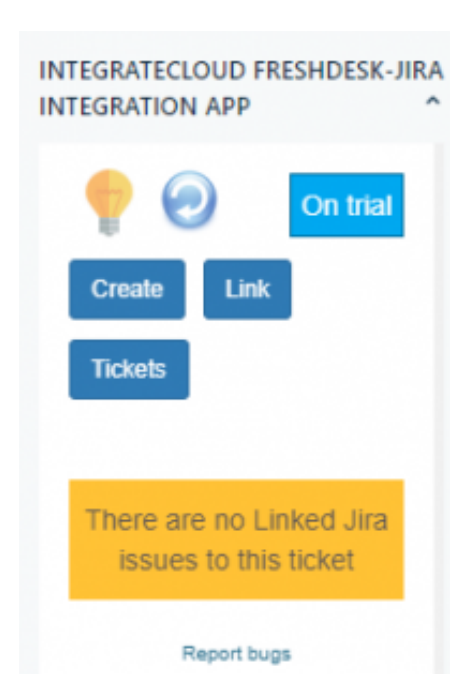

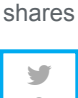

**0**

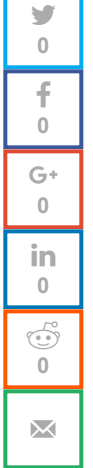

# **Create New Issue**

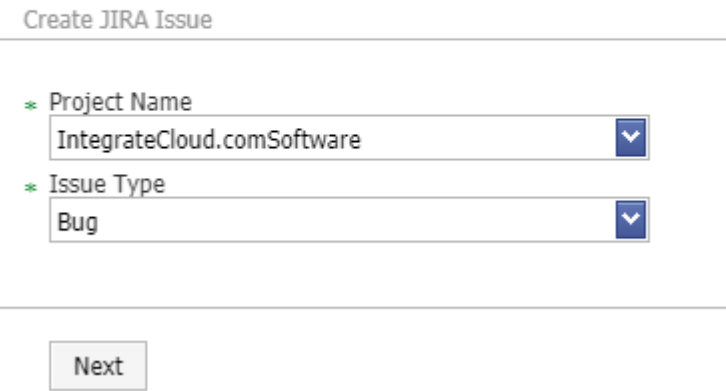

**Freshdesk JIRA Connector Create Issue**

Step 03. Based on the selection it will load all the JIRA fields like System fields (Summary, Description etc....).

Ÿ **0** f **0**  $G+$ **0** in **0**  $\begin{picture}(120,15) \put(0,0){\line(1,0){155}} \put(15,0){\line(1,0){155}} \put(15,0){\line(1,0){155}} \put(15,0){\line(1,0){155}} \put(15,0){\line(1,0){155}} \put(15,0){\line(1,0){155}} \put(15,0){\line(1,0){155}} \put(15,0){\line(1,0){155}} \put(15,0){\line(1,0){155}} \put(15,0){\line(1,0){155}} \put(15,0){\line(1,0){155}}$ **0**

 $\overline{\mathsf{M}}$ 

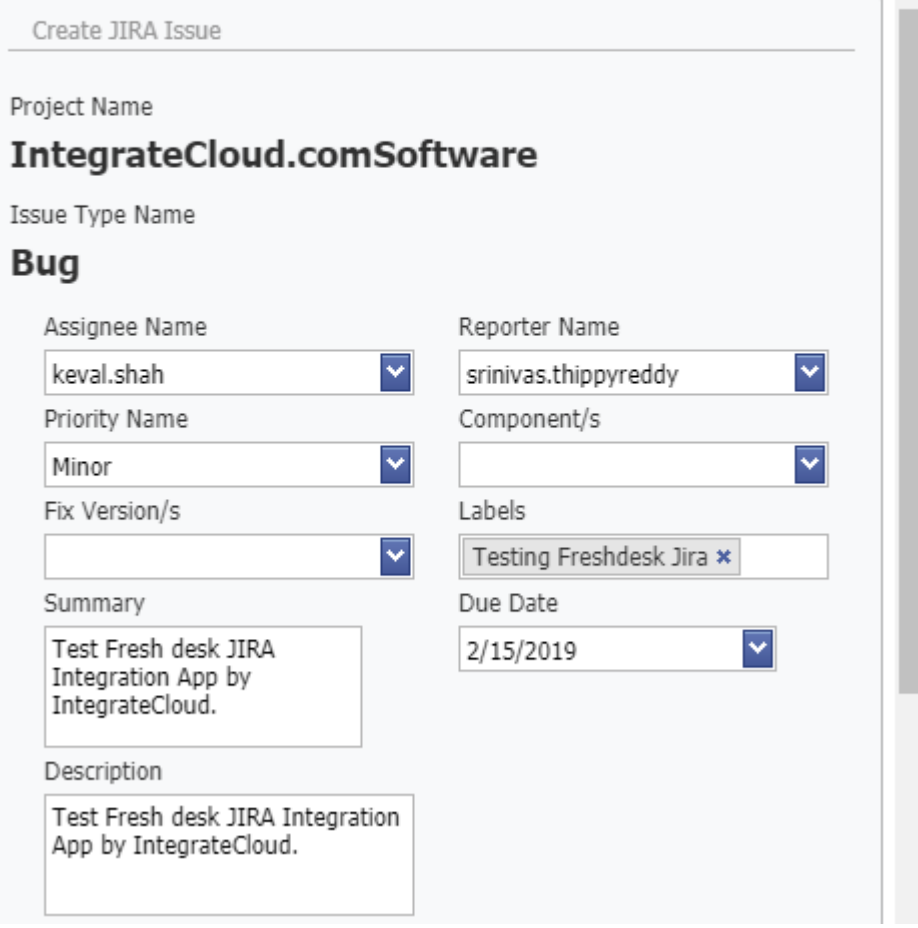

User can scroll down to see the Custom Fields created & add the relevant data in it.

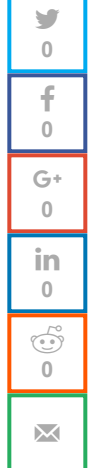

#### LEARN MORE ABOUT [AZUREDESK](http://azuredesk.co/)

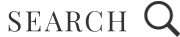

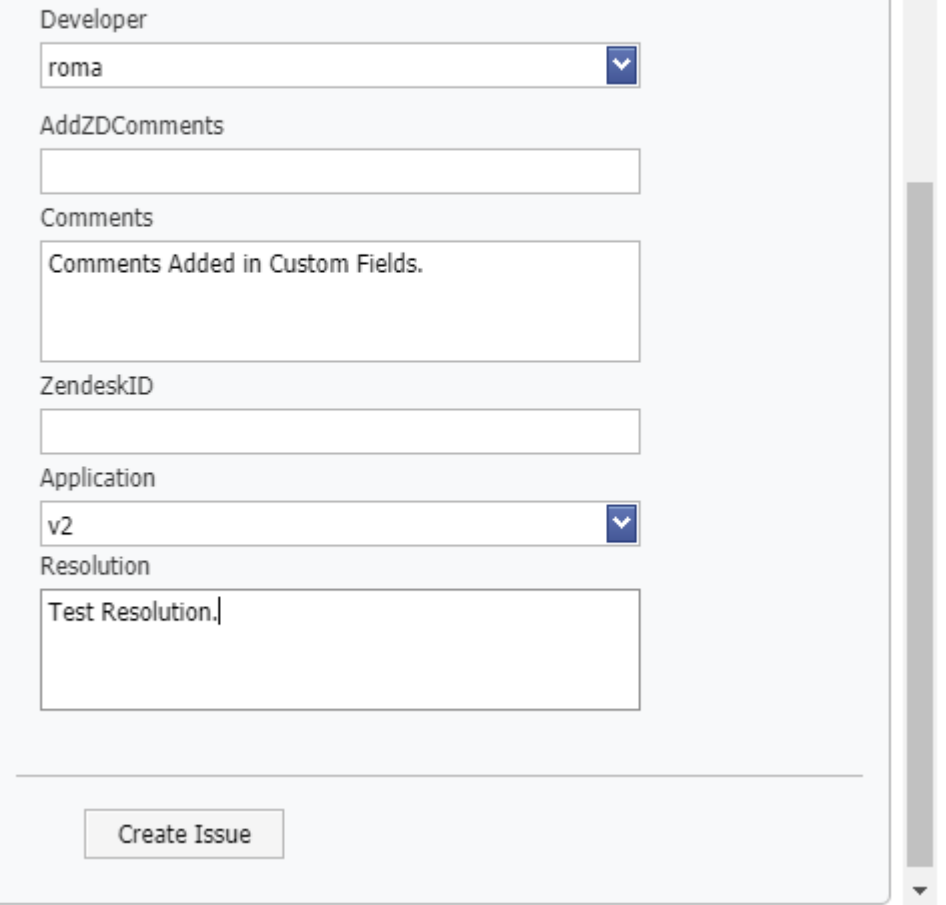

Click on the Create Issue button at the bottom of the page when the data is added.

Step 04. By clicking on Create Issue button the issue will be created & the JIRA Ticket Number will be displayed below the Crate Issue button on the same page.

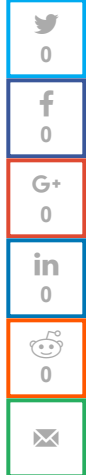

> y **0** f **0**  $G+$ **0** in **0**  $\begin{picture}(42,10) \put(0,0){\line(1,0){10}} \put(15,0){\line(1,0){10}} \put(15,0){\line(1,0){10}} \put(15,0){\line(1,0){10}} \put(15,0){\line(1,0){10}} \put(15,0){\line(1,0){10}} \put(15,0){\line(1,0){10}} \put(15,0){\line(1,0){10}} \put(15,0){\line(1,0){10}} \put(15,0){\line(1,0){10}} \put(15,0){\line(1,0){10}} \put(15,0){\line(1$ **0**

> > $\boxtimes$

# LEARN MORE ABOUT [AZUREDESK](http://azuredesk.co/) SEARCH  $Q$

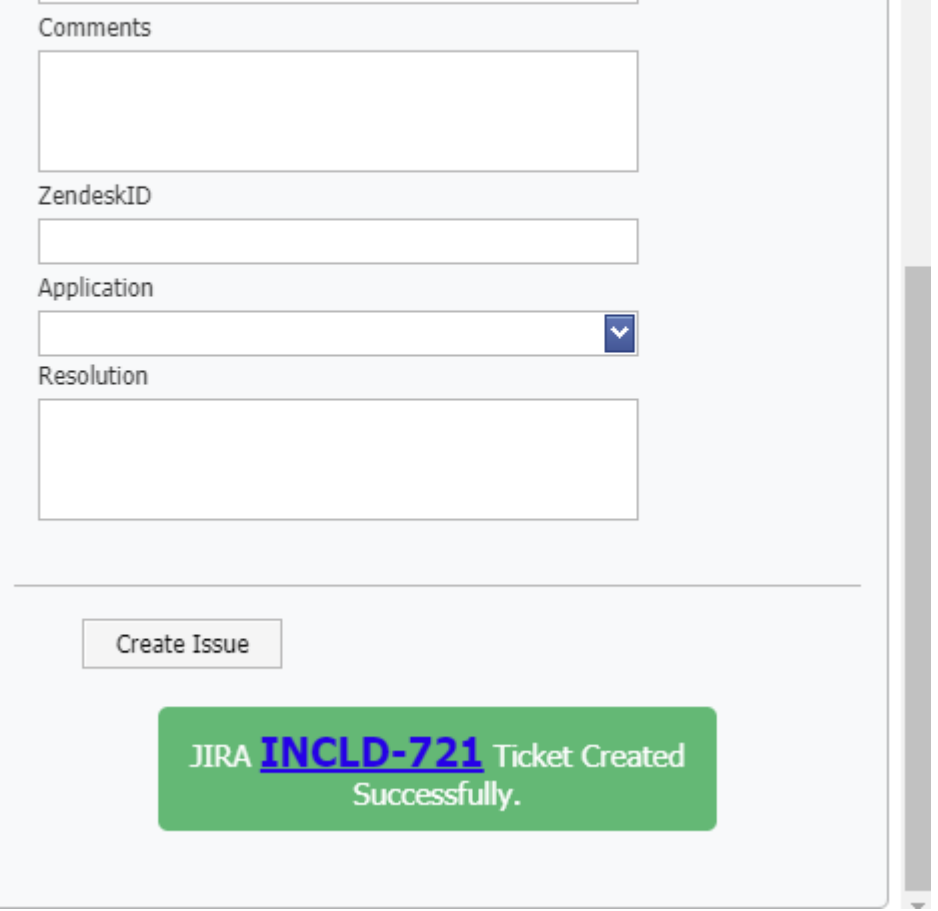

User can click on the JIRA ticket number to open JIRA Ticket.

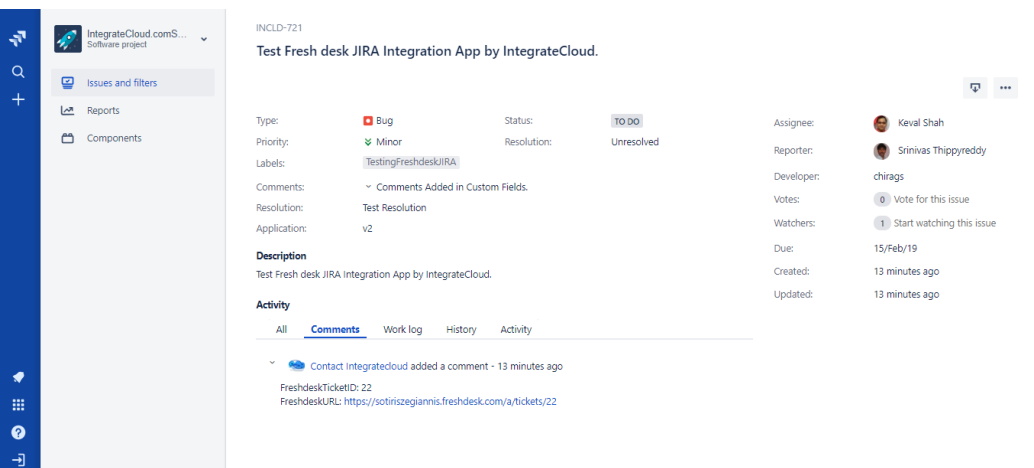

B. Links Issue: – : This button allows you to link an existing JIRA Ticket. It can be linked to one or multiple JIRA issues.

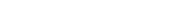

**LITIN IJJUL** 

Link JIRA Issue

JIRA Issue Key INCLD-720

Link Issue

Step 02. Once the issue is linked user shall receive a message "Freshdesk ticket successfully linked to JIRA issue key".

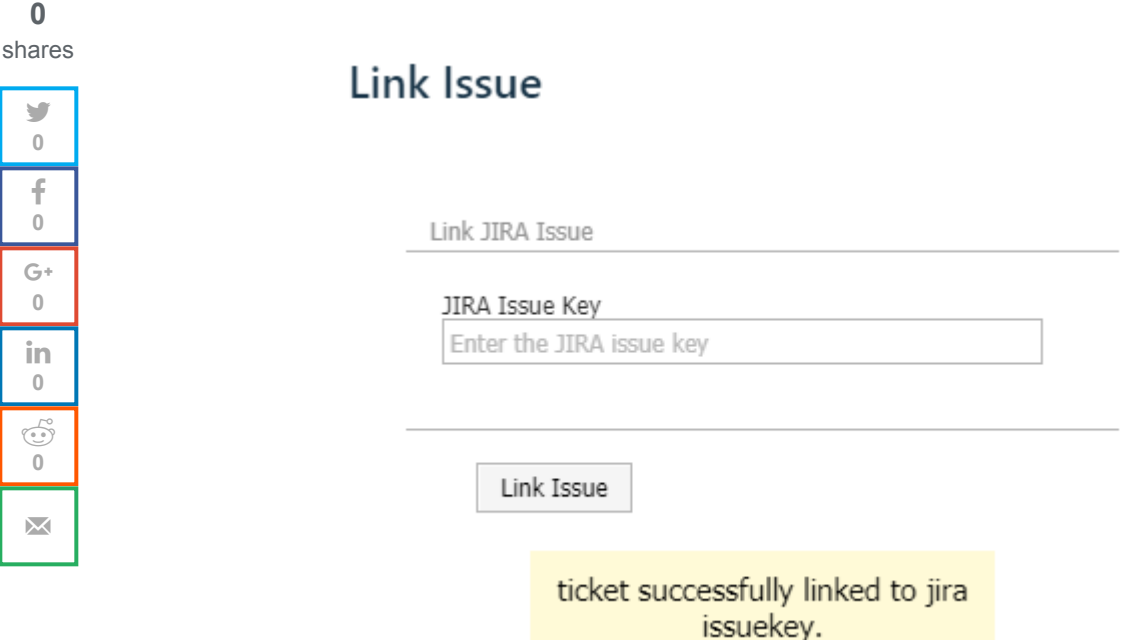

Step 03. User can verify the Linked Issue Keys in the app.

and the contract of the

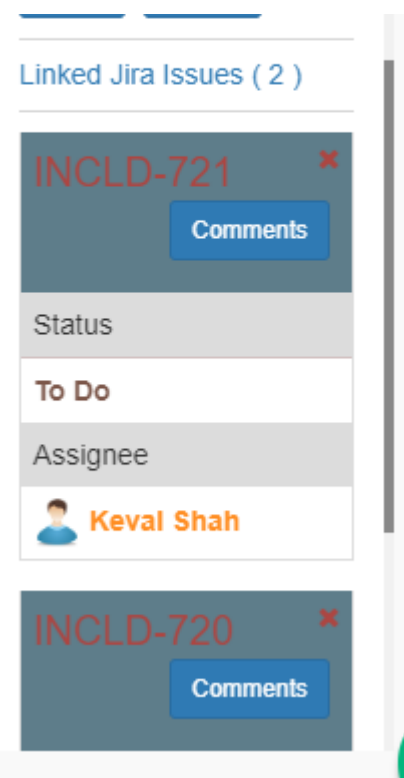

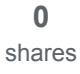

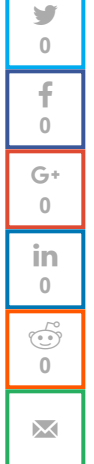

C. Tickets: – This button shall display all the Freshdesk Ticket & its corresponding JIRA Tickets.

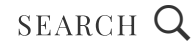

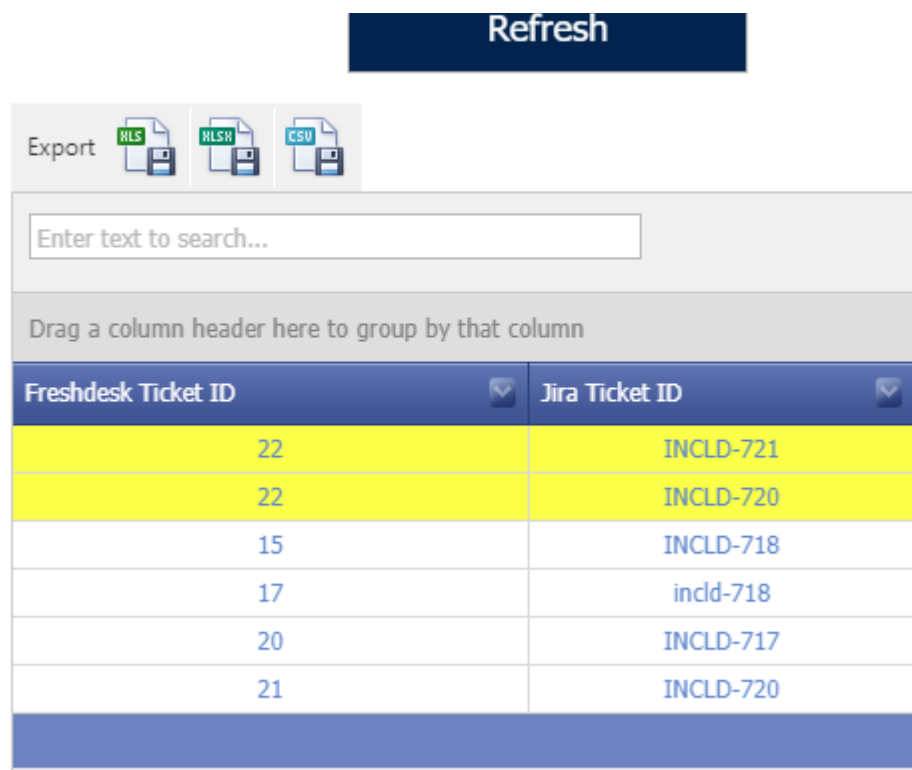

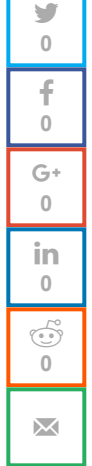

When the Users click on JIRA Ticket Id or Freshdesk Ticket Id user will be redirected to that Ticket Id .

D. Notify JIRA Issue: – This button allows the user to send notifications to all the Linked JIRA Issues.

Step 01. When User clicks on Notify Issue it redirects to notify Issue Page where user can type its message.

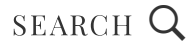

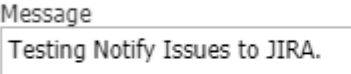

Notify Issue

Step 02. By clicking on the Notify button user get a message "JIRA Ticket Notified Successfully."

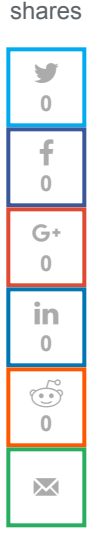

**0**

# **Notify Issue**

Notify JIRA Issue

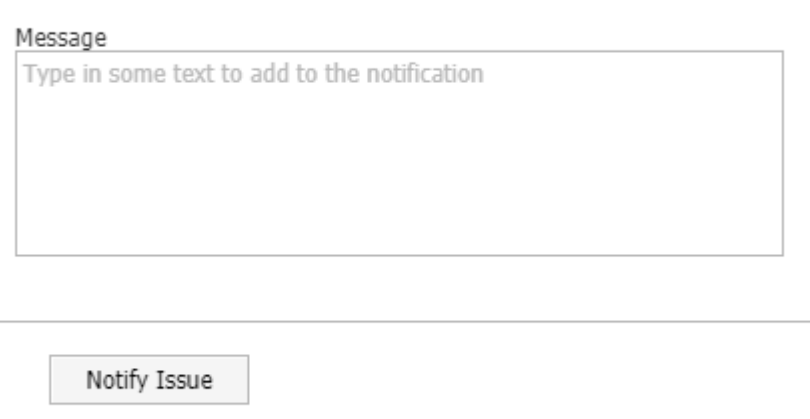

JIRA Ticket Notified Successfully.

Step 03. User can verify the Notify message in the JIRA Ticket Comments log.

> y **0** f **0**  $G+$ **0** in **0**  $\begin{pmatrix} 0 & 0 \\ 0 & 0 \end{pmatrix}$ **0**

> > $\overline{\mathbf{M}}$

# LEARN MORE ABOUT [AZUREDESK](http://azuredesk.co/) SEARCH  $\mathsf Q$

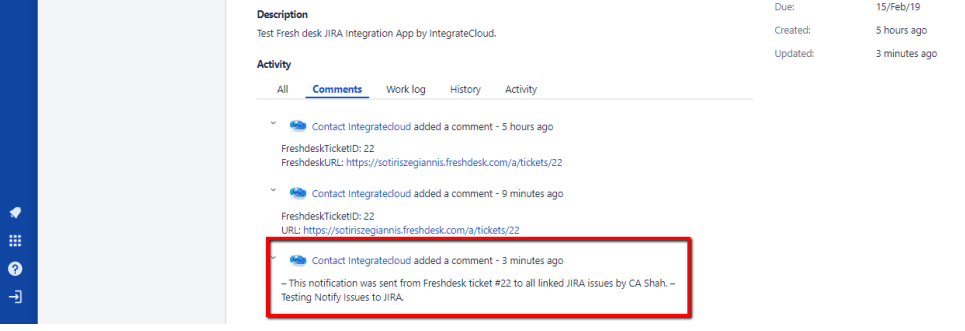

**Checking on Comments, Status, Priority etc.etc.**

User can Check JIRA Comments, JIRA Status, JIRA Priority etc etc. in the comments by Clicking on comments button.

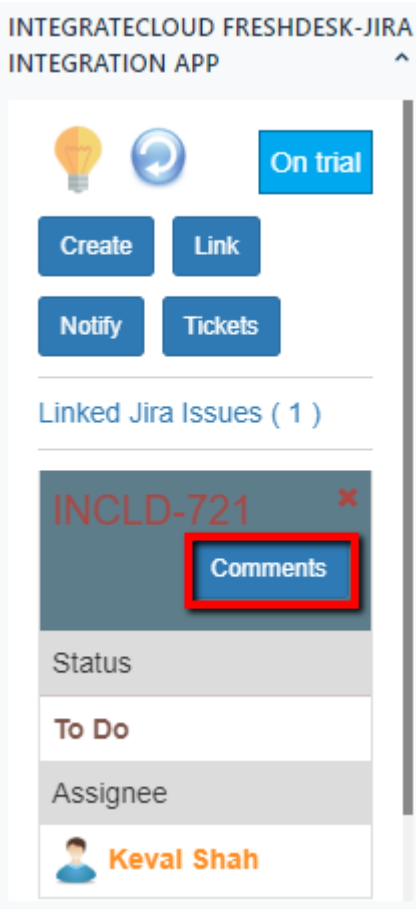

After clicking on Comments box it shall redirect to a different popup which shall display all the above mentioned details.

# LEARN MORE ABOUT [AZUREDESK](http://azuredesk.co/) SEARCH  $\mathsf Q$

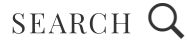

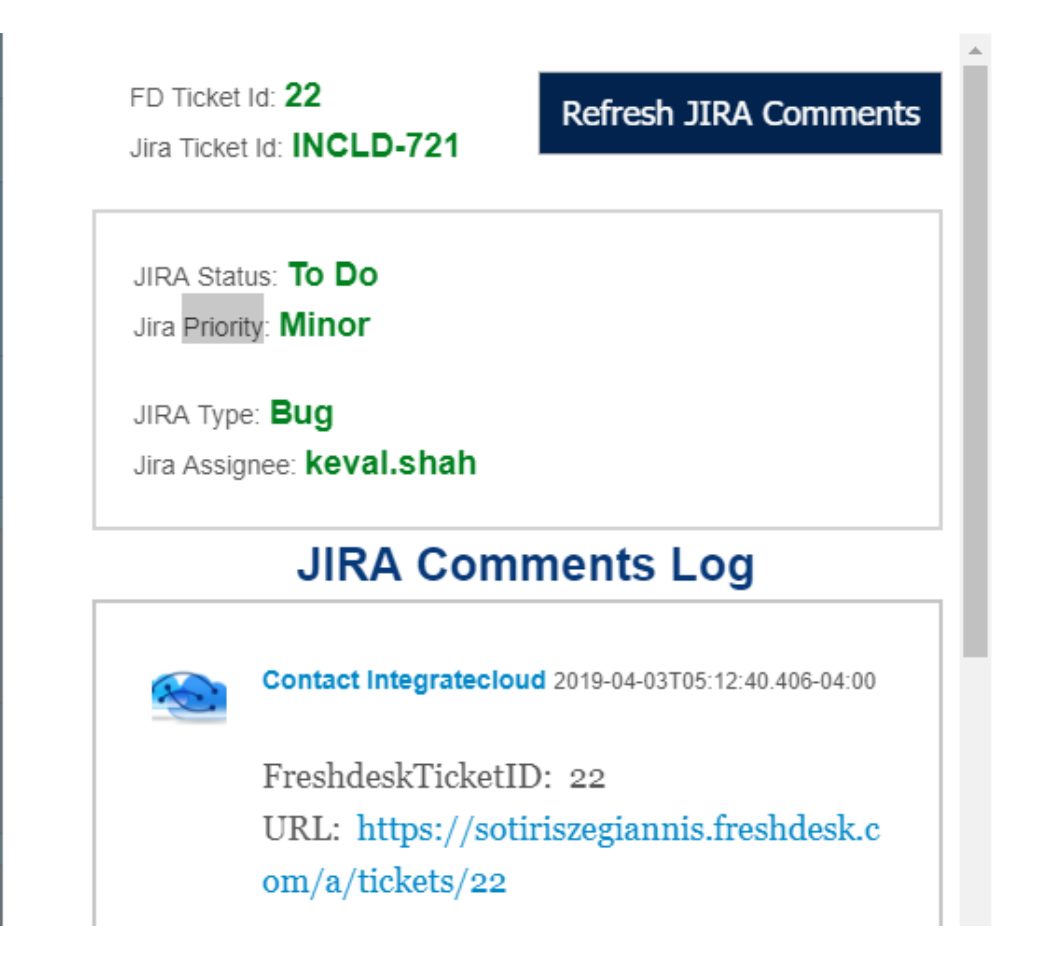

If any users has an issue please send an Email to [support](mailto:support@integratecloud.com)

Or Create ticket using the below link

Submit [Request](https://integratecloud.azuredesk.co/SupportHome/SubmitRequest.aspx)

Again please install the app from here:

Freshdesk JIRA [Integration](https://apps.freshdesk.com/integratecloud_freshdesk-jira_integration_app/)

See the Freshdesk JIRA connector in action.

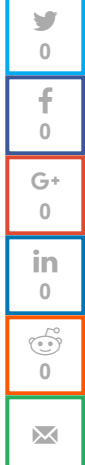

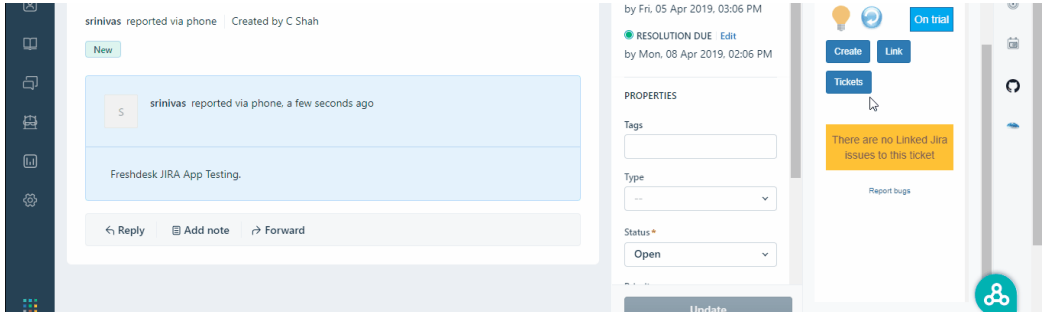

#### **Fresh Desk JIRA App Integration**

#### FILED UNDER: [UNCATEGORIZED](https://azuredeskblog.azurewebsites.net/category/uncategorized/)

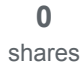

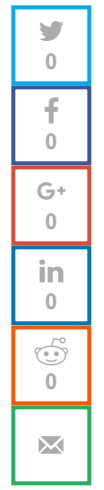

#### LEARN MORE ABOUT [AZUREDESK](http://azuredesk.co/)